# ILLINOIS VALLEY COMMUNITY COLLEGE Student Technology

# Instructions for Submitting an Office 365 OneDrive File to Blackboard

### 1. CREATE YOUR FILE USING THE MS OFFICE 365 ONLINE APPS:

- 1) Log into your IVCC student email account at www.ivcc.edu/studentemail.
- 2) Click on the app launcher in the upper left corner.
- 3) Select the needed app (Word, Excel, PowerPoint, etc.).
- 4) Select a blank file to begin or select from your saved files in OneDrive.
- 5) Begin creating/editing your file.
- 6) To rename your file: Click on the file name on the title bar, type in the new file name, and enter.
- 7) Your file automatically saves as you work. "Saved" will appear near the file name.

# 2. DOWNLOAD THE MS OFFICE 365 ONLINE FILE TO YOUR COMPUTER:

- 1) Log into your IVCC student email account at www.ivcc.edu/studentemail.
- 2) Click on the app launcher in the upper left corner.
- 3) Select OneDrive.
- 4) Select your file by clicking the circle in front of file.
- 5) Select Download from the toolbar. Depending upon your browser, your file may automatically download or you may need to select Save File and OK from a prompt.
- 6) The file is now downloaded to your Downloads folder.

# 3. SUBMIT YOUR MS OFFICE 365 ONLINE FILE ON BLACKBOARD:

- 1) Log into Blackboard at <a href="https://ivcc.blackboard.com">https://ivcc.blackboard.com</a>.
- 2) Click on your course.
- 3) Navigate to the assignment to which you need to submit your file.
- 4) Two methods to upload your file:
  - Click on Browse My Computer in the Attach Files dash-outlined area. Select your Downloads folder, select the file you need to submit, and Open. You will see your file appear under the dashoutlined box. Go to #5 below.
  - You can drag and drop your downloaded file into the Attach Files dash-outlined box. Go to #5 below.
- 5) Click to Submit your assignment on Blackboard. You will see your file appear in your attempt.

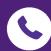

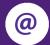

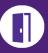